# **Getting Acquainted**

## Read this first!

- Be sure to read this part of the User's Guide before doing anything else! It includes important information that you need to know in order to use the PV-100/PV-200 (hereinafter referred to as the "PV Unit") correctly.
- You can find more detailed information about other PV Unit operations in "Chapter 11 – General Operations" on page 137 and "Chapter 13 – Technical Reference" on page 165.

### **Important!**

Please keep this User's Guide and all information handy for future reference.

| Make backup copies of important data!         | 10 |
|-----------------------------------------------|----|
| Important Precautions                         | 10 |
| Data Errors                                   | 11 |
| To reset after viewing data                   |    |
| General Guide                                 | 13 |
| Power Supply                                  | 14 |
| Low Battery Warning                           |    |
| Battery Precautions                           |    |
| To replace the batteries                      | 16 |
| To turn power on and off                      |    |
| Auto Power Off                                | 19 |
| Using the Backlight (PV-200 only)             | 19 |
| Action Control and Stylus                     | 19 |
| Stylus                                        |    |
| Action Control                                |    |
| Using the Icon Menu                           | 21 |
| Modes                                         | 22 |
| To enter a mode using the icon menu           |    |
| To enter a mode using the on-screen icon menu |    |
| To enter a mode using the Mode List           |    |

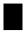

# Make backup copies of important data!

Your PV Unit employs flash memory, which makes it possible to store large volumes of data and to recall data quickly and easily. Data is retained when power is turned off and even when batteries go dead, but it can be corrupted or lost entirely due to operational mistakes or malfunction. Data contents can also be corrupted or lost due to strong electrostatic charge, strong impact, or extremes in temperature and humidity. All of this means that you should always keep back-up copies of important data by transferring it to a personal computer or by writing it down somewhere.

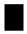

## **Important Precautions**

Note the following important precautions whenever using your PV Unit.

- Never expose the PV Unit to fire.
- Avoid temperature extremes. Do not locate the PV Unit in direct sunlight, near a window, near a heater, etc.
- In very low temperatures display response may slow down or fail entirely. This condition is temporary and operation should resume under normal temperatures.
- Avoid areas subject to excessive moisture, dirt, and dust.
- Avoid dropping the PV Unit and otherwise subjecting it to strong impact.
- Never bend or twist the PV Unit.
- Never try to take the PV Unit apart.
- Do not use a pen, pencil, or other sharp object to touch or press the display.
- To clean the exterior of the PV Unit, wipe it with a soft cloth dampened in a weak solution of a mild neutral detergent and water. Be sure to wring out any excess moisture from the cloth before wiping off the PV Unit. Never use benzene, thinner, or any other volatile agent to clean the unit. Doing so can remove the figures printed on the case or otherwise damage the case finish.
- The contents of this manual are subject to change without notice.
- CASIO COMPUTER CO., LTD. assumes no responsibility for any loss or claims by third parties that may arise from the use of this product.

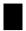

## Data Errors

The PV Unit performs a self-check routine whenever you turn it on. The message shown below appears if the PV Unit detects a problem with data stored in its memory.

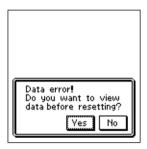

Once data is lost due to a data error it cannot be recovered. Data errors are generally caused by one of the following problems.

- Interruption of battery power
- Severe electrostatic charge, strong impact, changes in temperature, or changes in humidity
- Hardware problems

Once the data error message appears, the PV Unit will not accept any input or editing of data. In order to return memory to normal (and permit further data editing and input), you have to perform the RESET operation to clear all data. Before doing so, you may want to recall important data and write it down (if you don't yet have a copy). You can then re-input the data after clearing PV Unit memory.

Continued problems after performing the RESET operation can indicate a serious hardware problem. Consult with your nearest CASIO dealer if problems persist.

## To reset after viewing data

- 1. After the **Data error** message appears, tap **Yes**.
- 2. In response to the message that appears (**Data error! Consult your User's Guide for correct procedure.**), tap **OK**.
- This displays the pop up tool screen.
- 3. Now you can enter other modes to recall data and make handwritten copies if you want.
- 4. After recalling the data you want, perform the RESET operation under "To reset the PV Unit" on page 172.

# General Guide

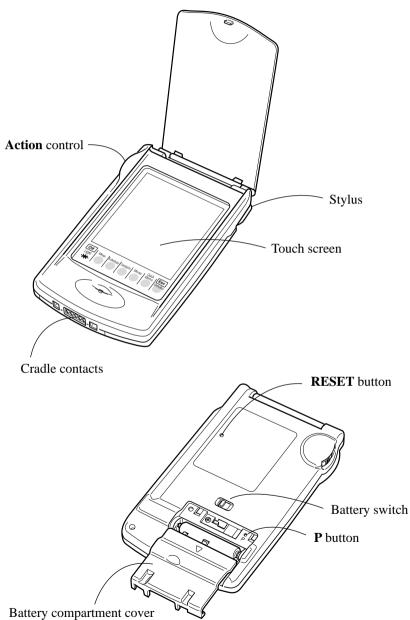

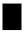

# Power Supply

Your PV Unit can be powered by two AAA-size alkaline batteries.

### **Important!**

Normally the flash memory of the PV Unit retains its data even when power is turned off and when batteries go dead. Mis-operation or other problems, however, can cause data to become corrupted or lost. Always keep separate copies of important data.

## **Low Battery Warning**

The message shown below appears whenever battery power drops below a certain level. Replace the batteries immediately after this message appears: Batteries are getting weak! Replace them as instructed in the User's Guide.

### **Important!**

- If you continue using the PV Unit after the low battery warning message appears, power may suddenly turn off or the contrast adjustment screen may suddenly appear. Should this happen, replace batteries immediately.
- Be sure to use alkaline batteries. Manganese batteries provide very short battery life.

## **Battery Precautions**

Incorrectly using batteries can cause them to burst or leak, possibly damaging the interior of the PV Unit. Note the following precautions.

- Be sure to use alkaline batteries only to power this PV Unit.
- Be sure that the positive (+) side of each battery is facing in the correct directions.

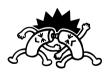

Never mix batteries of different types.

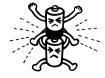

Never mix old batteries and new ones.

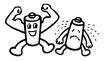

• Do not expose batteries to direct heat, let them become shorted, or try to take them apart.

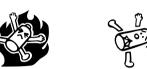

Never leave dead batteries in the battery compartment.

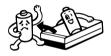

- Remove the batteries if you do not plan to use the PV Unit for a long time.
- Replace batteries at least once every 1 year, no matter how much you use the PV Unit during that period.
- Never try to recharge the batteries that come with the PV Unit.

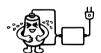

 Should a battery leak, clean out the battery compartment of the PV Unit immediately, taking care to avoid letting battery fluid come into direct contact with your skin.

Keep batteries out of the reach of small children. If swallowed, consult with a physician immediately.

- Frequent data synchronization using the PC sync for Windows application that comes with the PV Unit shortens battery life.
- The batteries that come with this unit discharge slightly during shipment and storage. Because of this, they may require replacement sooner than the normal expected battery life.

## To replace the batteries

### **Important!**

- Always make sure the battery switch is in the NORMAL OPERATION position at all times, except when replacing batteries.
- 1. Turn off PV Unit power.
- 2. Slide the battery switch on the back of the PV Unit to the REPLACE BATTERIES position.

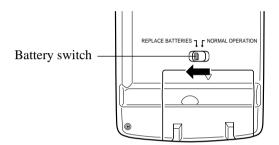

3. While pressing at the point marked (A) in the illustration, slide the battery compartment cover in the direction indicated by the arrow to remove it.

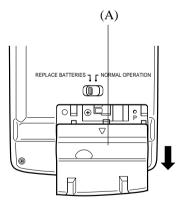

- 4. Remove both of the old batteries.
- 5. Load two new batteries, making sure that their positive (+) and negative (-) ends are facing in the proper directions.

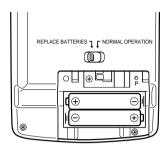

- 6. Taking care not to damage its tabs, replace the battery compartment cover back onto the PV Unit.
- 7. Slide the battery switch back to the NORMAL OPERATION position.

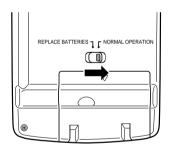

8. Open the cover and touch the screen with the stylus to turn on power.

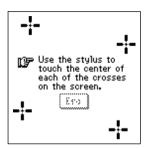

- If the above does not appear on the display, remove the batteries and then reload them into the PV Unit, making sure you follow proper procedures. If this does not solve the problem, refer to "Troubleshooting" on page 182.
- 9. Tap the center of each of the four cross marks as they appear on the screen.
- The contrast adjustment screen appears next.
- 10. Tap  $\triangleleft$  or  $\triangleright$  to adjust the contrast of the display, and then tap **OK**.
- This causes the system language selection screen to appear.
- 11. Tap the button next to the language you want to select as the system language, and then tap **Set**.
- 12. In response to the message that appears (Check your home time setting and correct it if necessary!), tap OK to change to the pop up tool screen.
- 13. Check the time setting and correct it if necessary (page 156).

## To turn power on and off

- 1. Touch anywhere on the PV Unit screen or press the **Action** control to turn on power.
- 2. To turn power off, tap **Off** with the stylus.

### **Auto Power Off**

The Auto Power Off function automatically turns off power whenever you do not perform any operation for a specified period. You can specify 1 minute, 3 minutes, or 6 minutes before Auto Power Off is triggered (page 156).

Use the procedure described under "To turn power on and off" above to turn power back on.

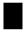

## Using the Backlight (PV-200 only)

Tapping the **Light** icon beneath the PV-200 screen illuminates the display screen for about 15 seconds for easy viewing, even in the dark.

- Tapping the **Light** icon while the backlight is on turns it off.
- The backlight may fail to turn on when battery power is low and during data communication.

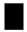

## Action Control and Stylus

Many of the PV Unit's operations can be performed using either a stylus or the **Action** control on the left side of the unit. The following describes the general operations that can be performed with each.

### **Stylus**

The stylus takes the place of a computer mouse. You can perform all PV Unit operations with the stylus. In this manual, all data input operations are described using stylus operations.

You can perform the following basic operations with the stylus.

### Tap

Tap the tip of the stylus on the display to press a button, select an item, select a data input field, etc.

### Double-tap

Tap the display twice in relatively quick succession.

#### Drag

Touch the tip of the stylus to the screen, and drag it across the screen to select a range of text, draw a line, etc.

### **Action Control**

The **Action** control makes it possible to perform certain PV Unit operations with one hand. In this manual, many data recall operations are described using **Action** control operations.

You can perform the following basic operations with the **Action** control.

#### Rotate

Rotating the **Action** control up and down causes the selection or data on the screen to scroll up and down.

#### Press

Pressing the **Action** control is much like a "click" on a computer mouse button. Pressing the **Action** control executes the command that is highlighted on the display, executes the function assigned to the button whose name is enclosed by a dotted line (such as Set ), switches between a list and a data screen, etc.

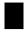

# Using the Icon Menu

The PV Unit has an icon menu beneath its display screen. You can tap these icons to perform various functions no matter what mode you are using.

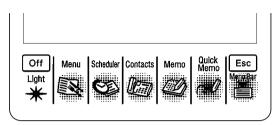

| Icon                | Description                  |  |  |
|---------------------|------------------------------|--|--|
| Off                 | Turns off PV Unit power.     |  |  |
| Menu                | Displays the Mode Menu.      |  |  |
| Scheduler           | Enters the Scheduler Mode.   |  |  |
| Contacts            | Enters the Contacts Mode.    |  |  |
| Memo                | Enters the Memo Mode.        |  |  |
| Quick-Memo          | Enters the Quick-Memo Mode.  |  |  |
| Esc                 | Exits the current operation. |  |  |
| Menu Bar            | Displays the menu bar.       |  |  |
| Light (PV-200 only) | Turns on the backlight.      |  |  |

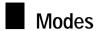

With most PV Unit operations, you must first enter a mode before you can input or view data. You can use any of the following methods to enter a mode.

- Tap an icon in the icon menu beneath the display screen
- Tap an on-screen icon in the Mode Menu
- Select a mode on the Mode List with the stylus or **Action** control

#### Note

• All the procedures in this User's Guide are performed using the icon menu whenever possible.

## To enter a mode using the icon menu

Use the stylus to tap on the icon for the mode you want to enter.

## To enter a mode using the on-screen icon menu

 On the icon menu, use the stylus to tap the Menu icon to display the onscreen icon menu.

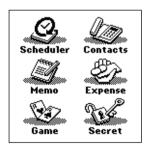

2. Tap the icon of the mode you want to enter.

## To enter a mode using the Mode List

1. Press the **Action** control to turn on PV Unit power and display the Mode List.

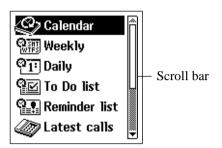

- 2. If the mode you want is not on the screen, scroll the menu up and down.
- See "Scroll Bars" on page 138 for details on using the scroll bar.
- 3. Enter the mode you want.
- You can enter a mode using either of the following methods.
  - Tap on the mode name in the Mode List.
  - Use the **Action** control to highlight the name of the mode and then press the **Action** control.